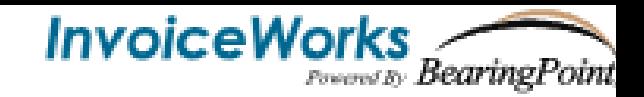

## **STEP 1 – Accessing InvoiceWorks**

- Click link [https://airlines.invoiceworks.net](https://airlines.invoiceworks.net/)
- Click link "Sign into Supplier"
- Since you are a new supplier to InvoiceWorks, click "Sign Up" button (highlighted below)

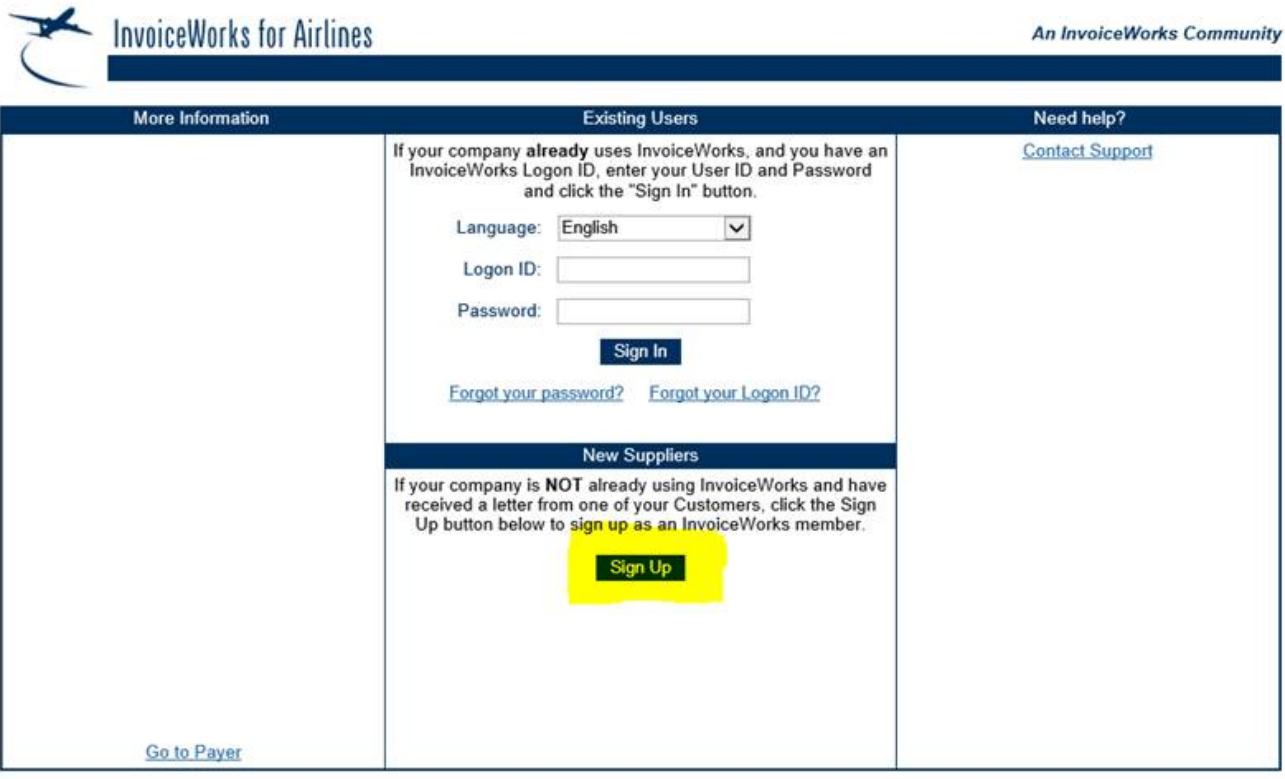

## **STEP 2 – Registration**

- Under the section "I do not have a Priority ID and Password":
- Customer: Select "Delta Air Lines" from drop-down box
- Supplier Number: Enter **00xxxxxxxx** Domestic or **000xxxxxxx** International
- Postal code: Enter the zip code associated with your vendor profile when you registered (normally zip code for your remittance address)

**Supplier Registration Quick Start**

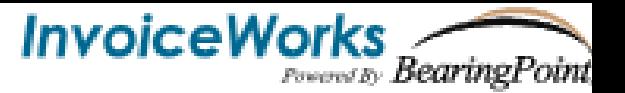

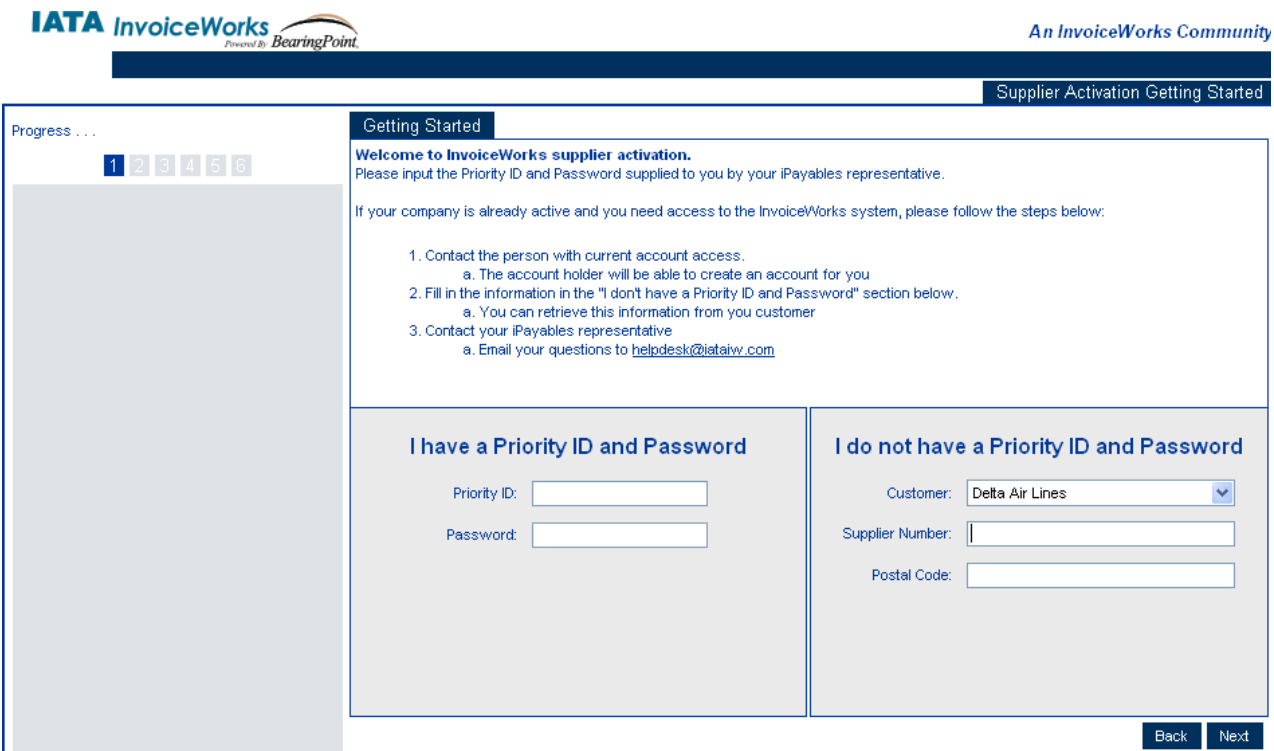

#### **STEP 3 –Home page**

• After you have completed the registration process, you are ready to create and submit your first invoice.

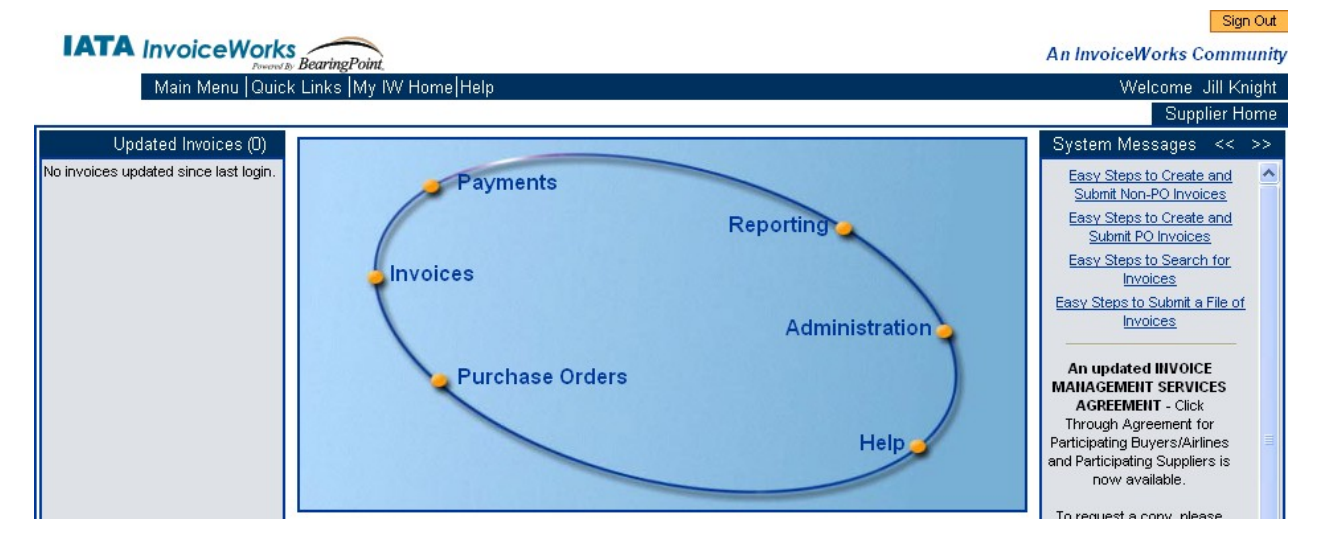

**Supplier Registration Quick Start**

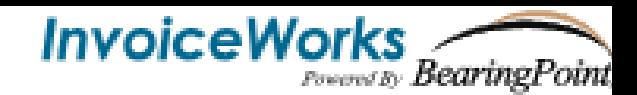

# **STEP 3 (cont.) – Create a Non- PO invoice**

- 1. Click Next button (bottom right corner)
- 2. Click on Invoices
- 3. Select "Invoice Entry Non-PO"
- 4. There will be 2 tabs at the top left …Invoice and Attachments. On the Invoice tab:
	- a. Enter Business Unit: Delta Air Lines
	- b. Enter Invoice Number, Invoice Date
	- **c.** Requestor i.e. **011111100**
	- d. The invoice's Start Date of Service
	- e. The invoice's End Date of Service
	- f. Memo brief description of service
	- g. Enter Quantity, Unit of Measure as VAL, Description, Unit Price
	- h. Enter Currency: United States of America Dollars (USD)
- 5. Click on the Attachments tab (top left corner)
	- a. Add an electronic copy of the invoice and/or supporting documentation
- 6. Click Submit

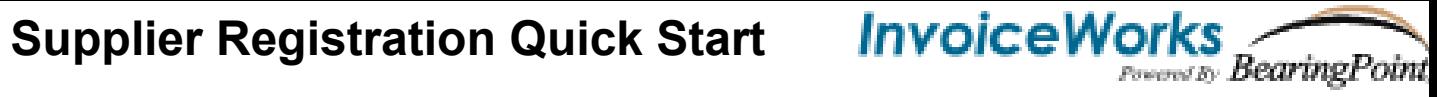

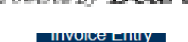

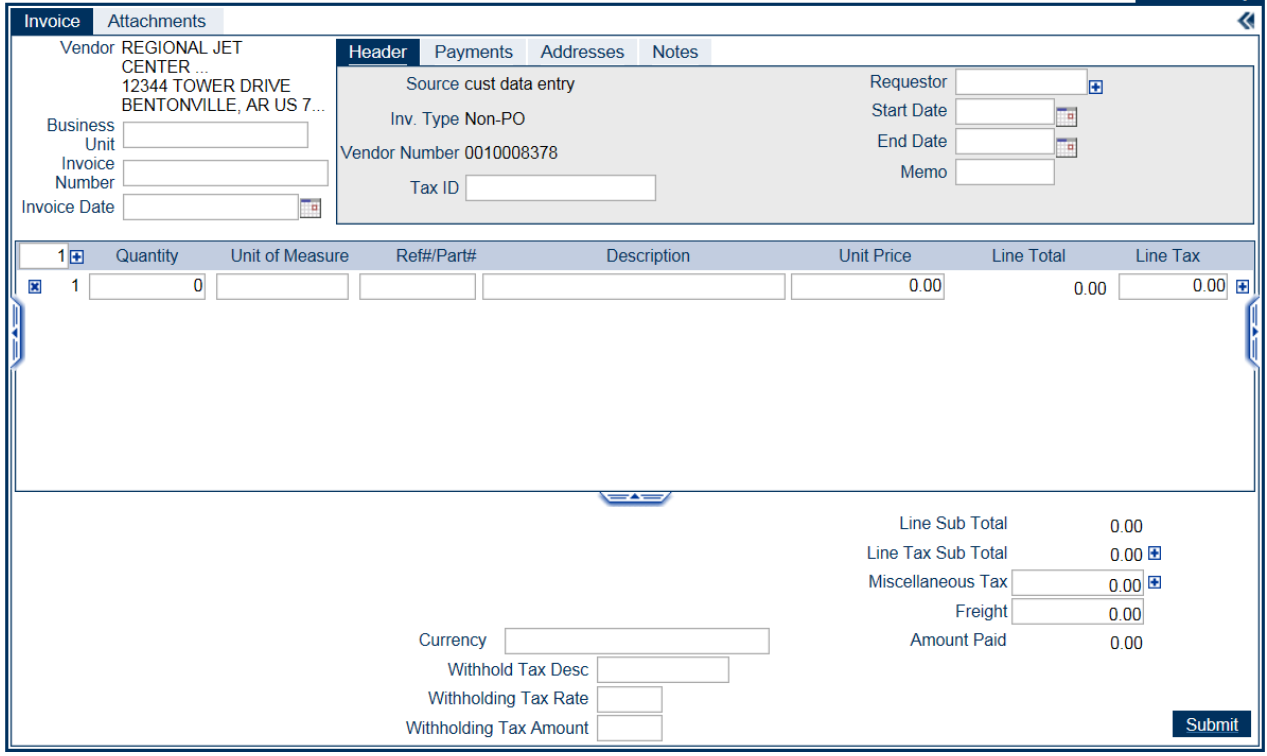

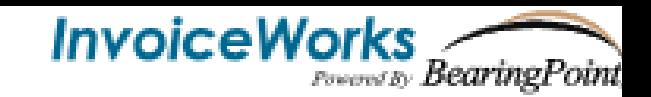

#### **STEP 4 –Create a PO invoice**

• When you click on Invoices from the Home Page, you will open a menu. You can then choose from the menu what kind of invoice you would like to enter, or you can search for a draft invoice or an already submitted invoice.

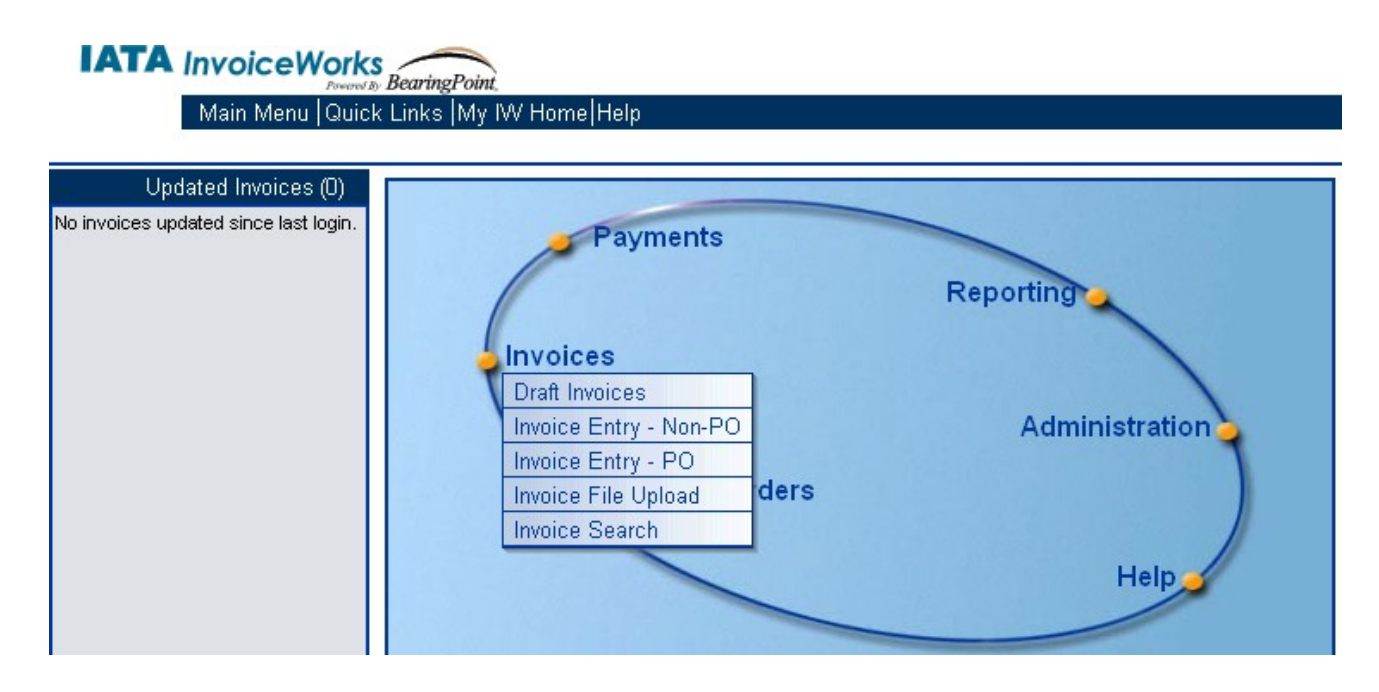

• Most of the time, you will have a Purchase Order. Choose Invoice Entry – PO to go to the PO number selection screen.

In the PO number Selection field, you can enter the PO number if you know it, or you can look it up by clicking on the plus sign next to the PO Number field.

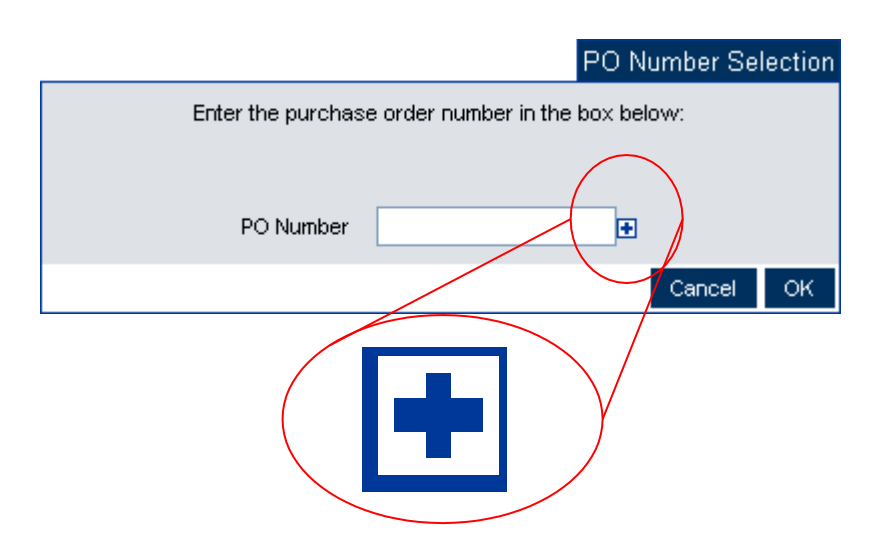

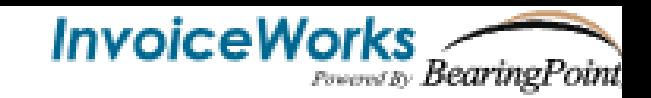

### **STEP 4 (cont.) –Create a PO or Non- PO invoice**

• In the upper right-hand corner of the invoice are icons. These icons are normally hidden but can be opened by clicking on the blue arrow.

**Open** the icon bar Check invoice **edits Save** a draft of the invoice **R Submit** the invoice **Delete** the invoice draft

Using the icons can help you with your invoice submission

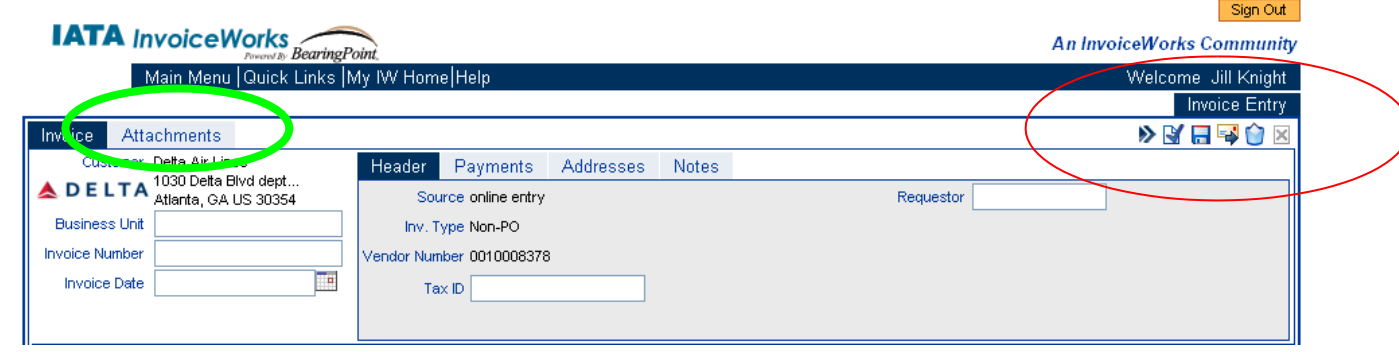

### **STEP 5 -Attachments**

• After you have entered your invoice information and the invoice passes edits, you are ready to add an attachment if needed. The attachment can be a copy of the invoice, or the back-up for the invoice, such as work orders, crew hotel sign in sheets, or receipts. To add an attachment, save a draft of the invoice, then click on the attachments tab (circled in green above). Adding an attachment in InvoiceWorks is very similar to adding an attachment to email.

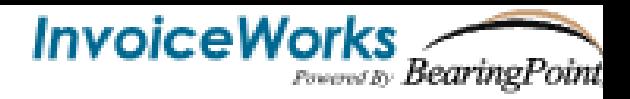

#### **STEP 6 –Invoice Search**

• After you have submitted your invoice, you can search for it to check the status or obtain remittance information. From the Main Menu, click on Invoice Search.

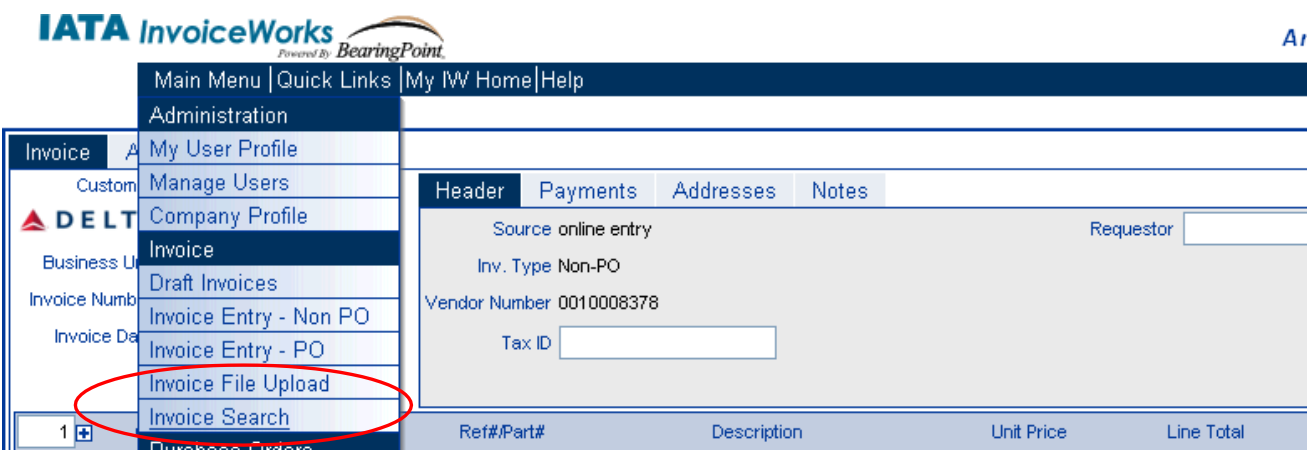

### **STEP 7 –Adding new users**

• From the Home Page, under Administration, you can add new users by clicking Administration, then Manage Users. When the screen changes, on the left slide out bar, click Create New User. Then you will be ready to add a new user.

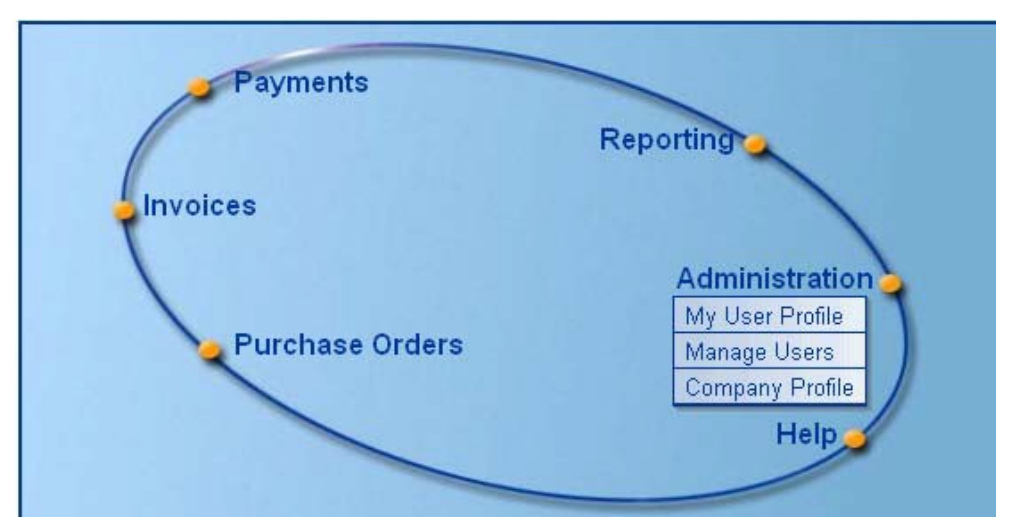

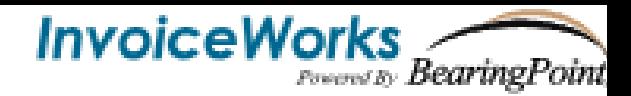

#### **STEP 7 (cont.) –My User Profile**

• From the Home Page, under Administration, you can change your profile by clicking Administration, then My User Profile. On the pop-up, you can change your name, email address, password, email notifications, etc. For the greatest benefits with using InvoiceWorks, please make sure that all three email notification options are selected.

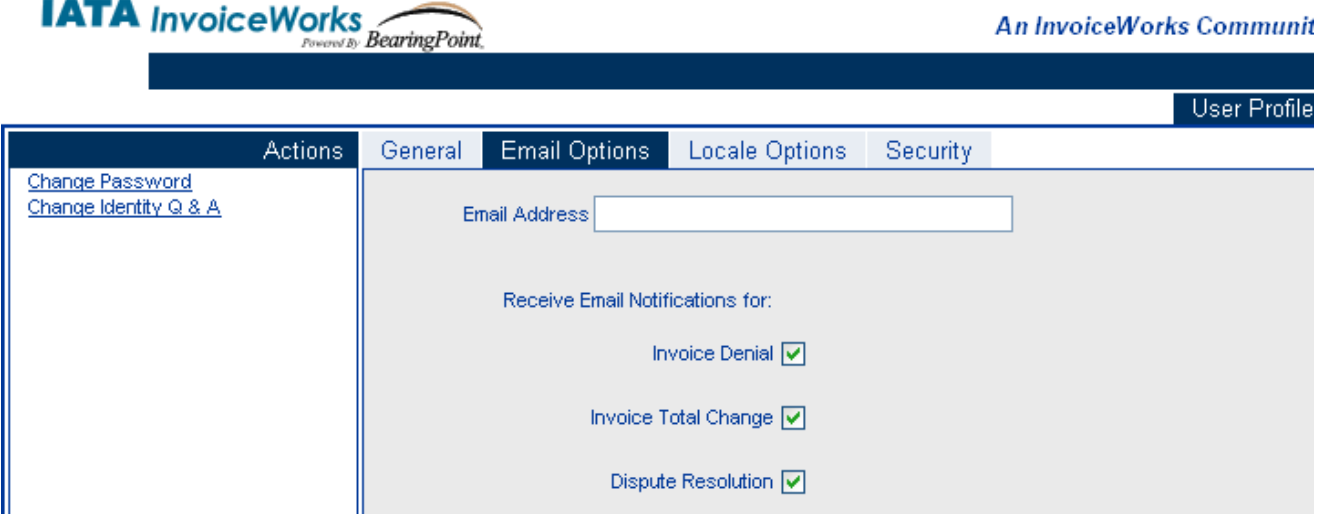

#### **Thank you for using InvoiceWorks! Please email [aphelp.delta@delta.com](mailto:aphelp.delta@delta.com) if you have additional questions.**